Для підключення електронного ключа «Алмаз-1К», який вже «персоналізовано» тобто, який вже містить ключові данні електронного цифрового підпису, що отримані в акредитованому центрі сертифікації ключів необхідно завантажити програмне забезпечення «ІІТ Е.ключ Алмаз-1К. Конфігурація», за посиланням:

## <https://iit.com.ua/download/productfiles/EKAlmaz1CInstall.exe>

Примітка: Версія програмного забезпечення «ІІТ Е.ключ Алмаз-1К. Конфігурація» повинна бути не пізнішою ніж за дату публікації 6 березня 2019 року, за наявним цифровим підписом інсталяційного пакету.

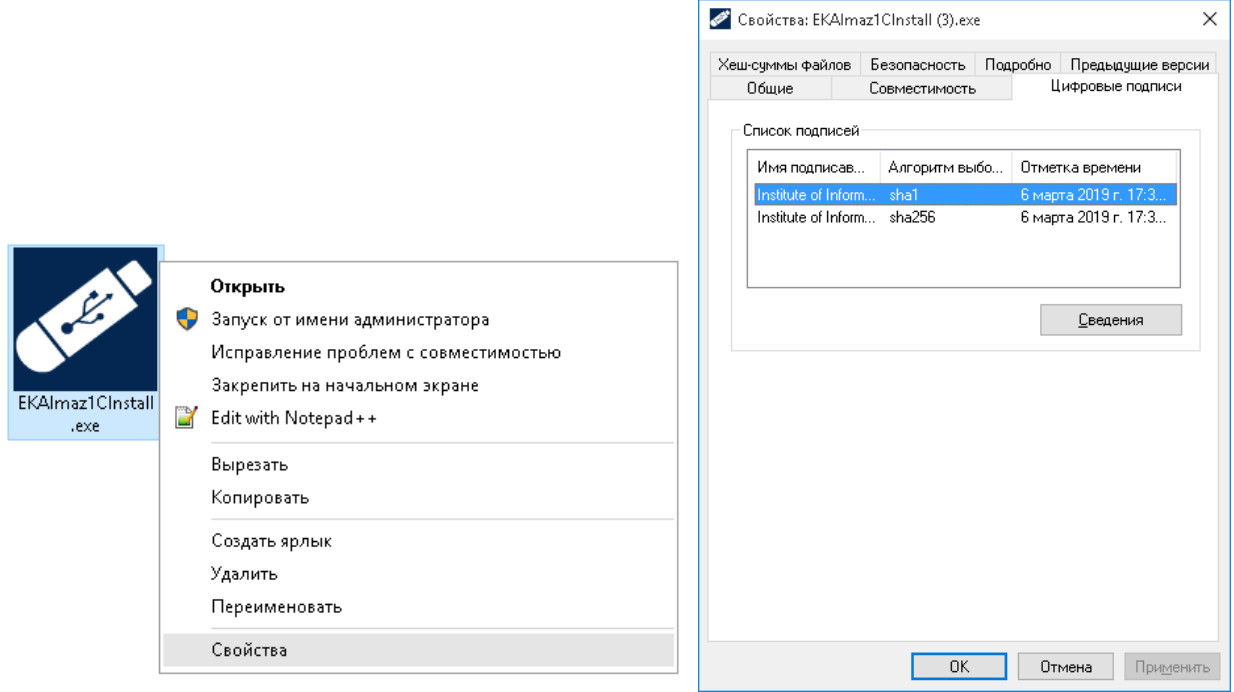

Після завантаження програмного забезпечення «ІІТ Е.ключ Алмаз-1К. Конфігурація» та перевірки відповідності його версії необхідно здійснити встановлення.

Для встановлення інсталяційного пакету необхідно запустити виконуючий файл EKAlmaz1CInstall.exe через файловий менеджер ОС за допомогою виділення його і натиснення клавіші «Enter» або подвійного натискання лівої кнопки миші. Після запуску на екрані з'явиться вікно встановлення програмного забезпечення, необхідно натиснути кнопку «Далі >»

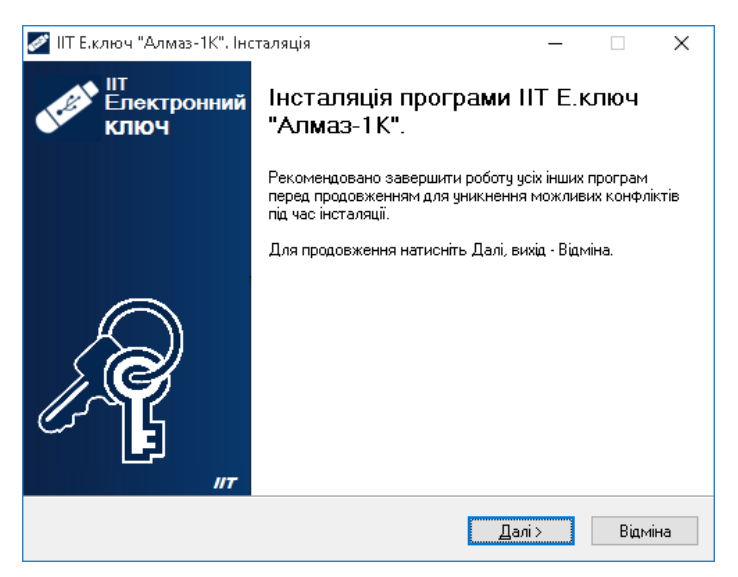

У вікні, яке відкрилося та наведено нижче на рисунку необхідно обрати наступні компоненти для встановлення «Створити значок на робочому столі», «Копіювати бібліотеки взаємодії у системний каталог», «Інсталювати міні-драйвер (смарт-карту)» та потім натиснути кнопку «Далі >».

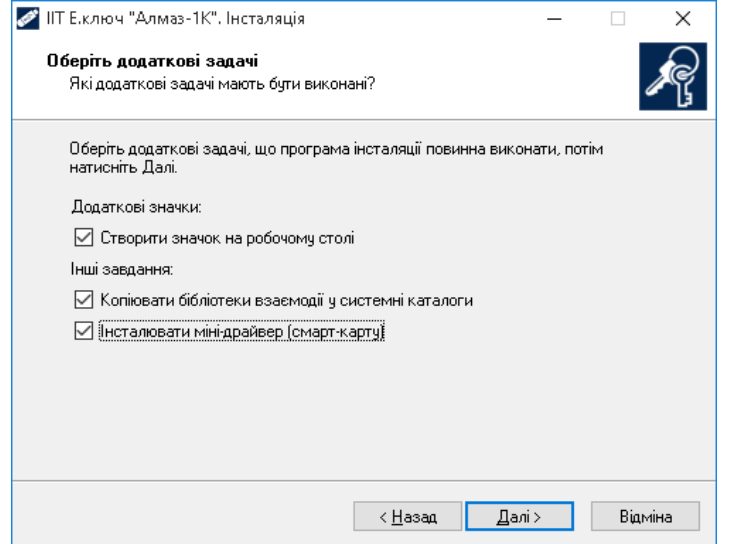

У вікні, яке відкрилося та наведено нижче необхідно натиснути кнопку «Встановити».

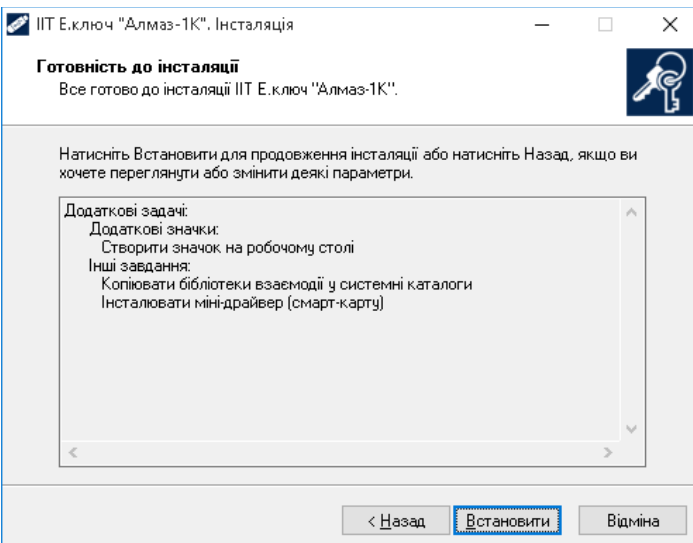

Дочекайтеся завершення процесу встановлення даного програмного забезпечення.

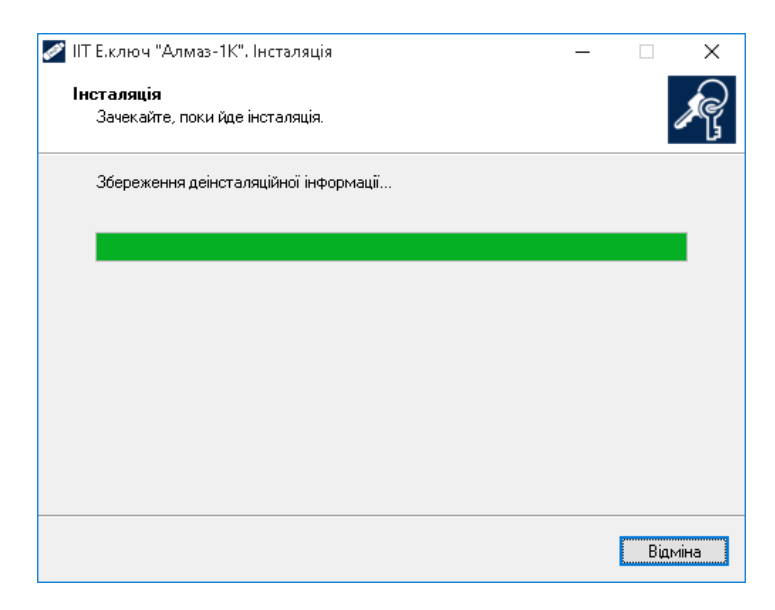

У вікні яке відкрилося та наведено нижче необхідно натиснути кнопку «Завершити» тим самим успішно завершити встановлення програмного забезпечення «ІІТ Е.ключ Алмаз-1К. Конфігурація».

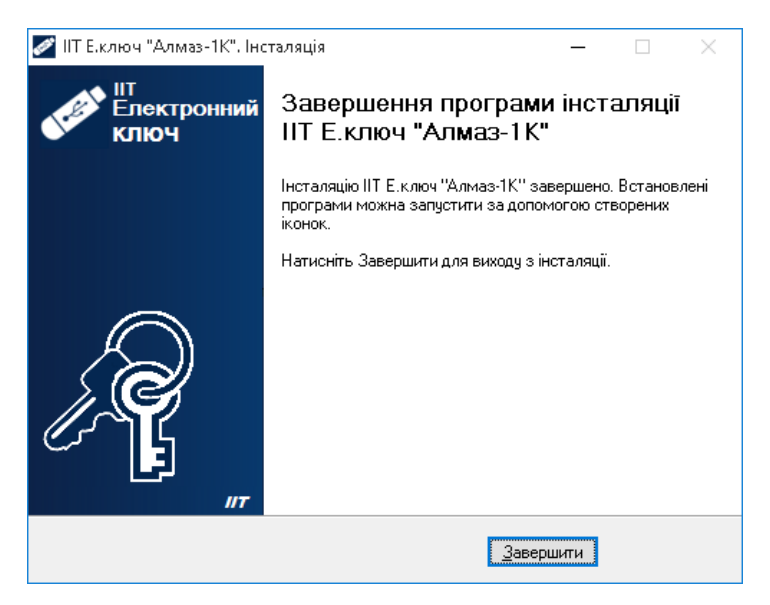

Примітка: Особливості встановлення програмного забезпечення «ІІТ Е.ключ Алмаз-1К. Конфігурація» можуть змінюватися його розробником у більш нових версіях даного програмного забезпечення.

Перед запуском програмного забезпечення «Крипто Автограф» скопіюйте Ваші сертифікати відкритого ключа електронного цифрового підпису до каталогу C:\My Crt

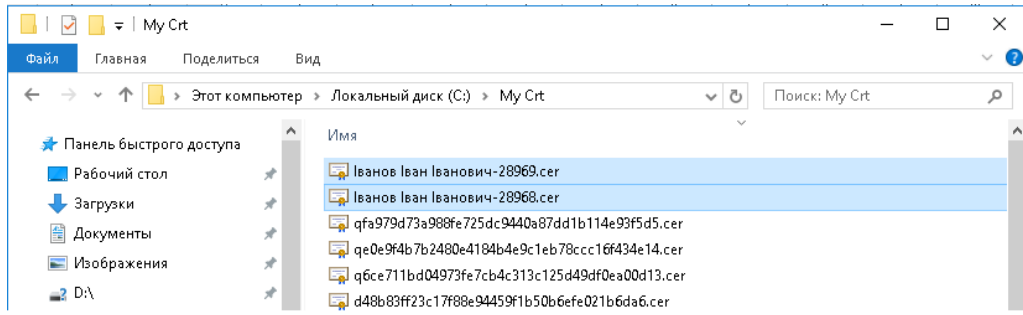

Запустіть програмне забезпечення «Крипто Автограф» через файловий менеджер ОС за допомогою виділення ярлика і натиснення клавіші «Enter» або подвійного натискання лівої кнопки миші.

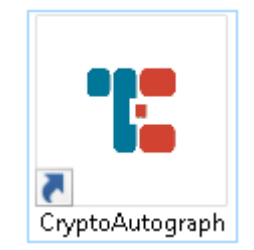

Після запуску на екрані з'явиться вікно програмного забезпечення «Крипто Автограф». Необхідно перевірити версію програмного забезпечення для цього у головному вікні програми оберіть «Довідка» - «Про програму…».

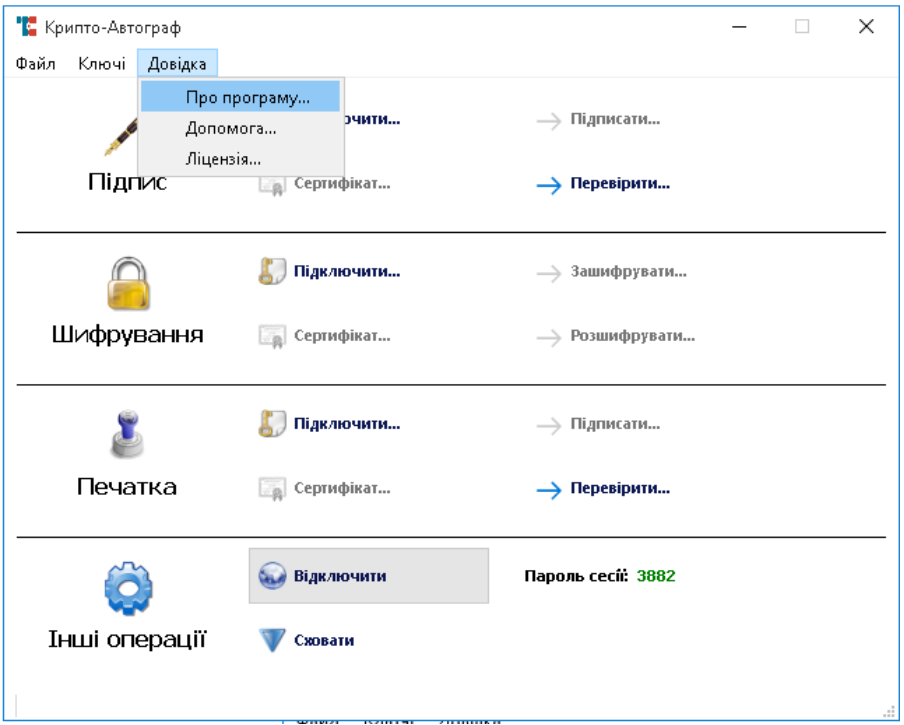

Версія встановленого у Вас програмного забезпечення «Крипто Автограф» повинна бути не нижчою ніж 1.3.10 у іншому разі Вам необхідно встановити оновлення програмного забезпечення «Крипто Автограф».

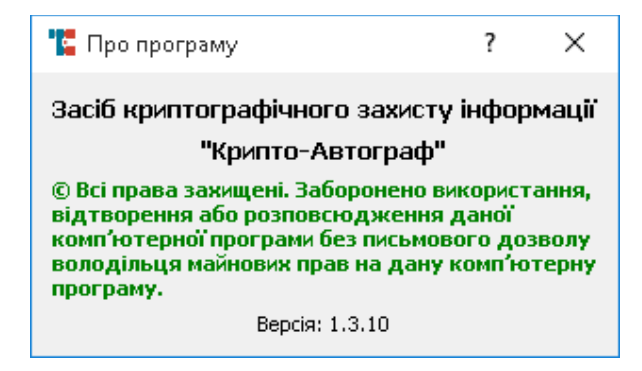

Підключіть електронний ключа «Алмаз-1К» до USB – інтерфейсу Вашого комп'ютера.

Примітка: Електронний ключ «Алмаз-1К», повинен бути «персоналізований» тобто, повинен містити ключові данні електронного цифрового підпису, які сформовані в акредитованому центрі сертифікації ключів.

Для використання електронного ключа «Алмаз-1К у програмному забезпеченні «Крипто Автограф» в головному вікні програми в секції «Підпис» натисніть кнопку «Підключити».

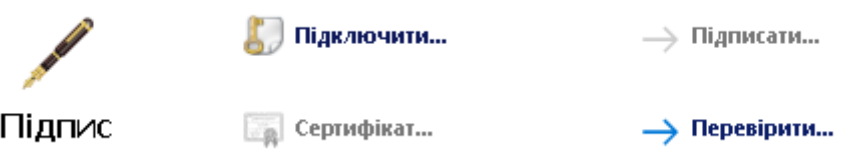

У вікні «Завантаження ключа» необхідно в полі «тип носія» обрати «Смарт-карта».

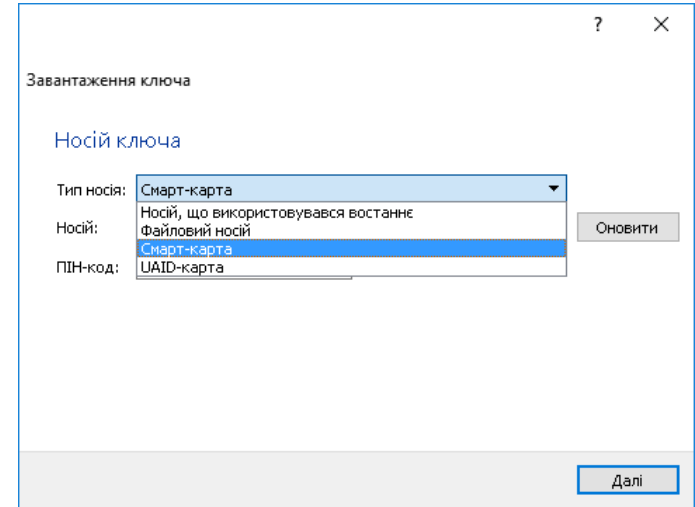

В полі «тип носія» оберіть «Віртуальна смарт-карта Алмаз:061069» де «061069» унікальний ідентифікатор Вашого електронного ключа «Алмаз-1К».

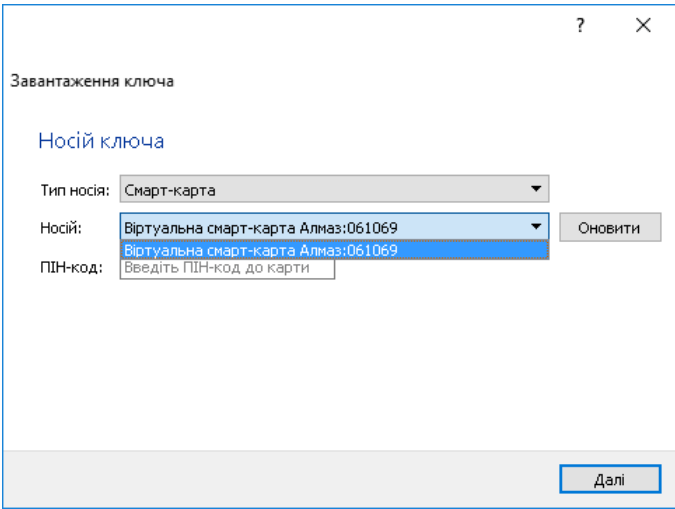

У полі «ПІН-код» зазначте Ваш персональний пароль від електронного ключа «Алмаз-1К», який відомий саме Вам та натисніть кнопку «Далі».

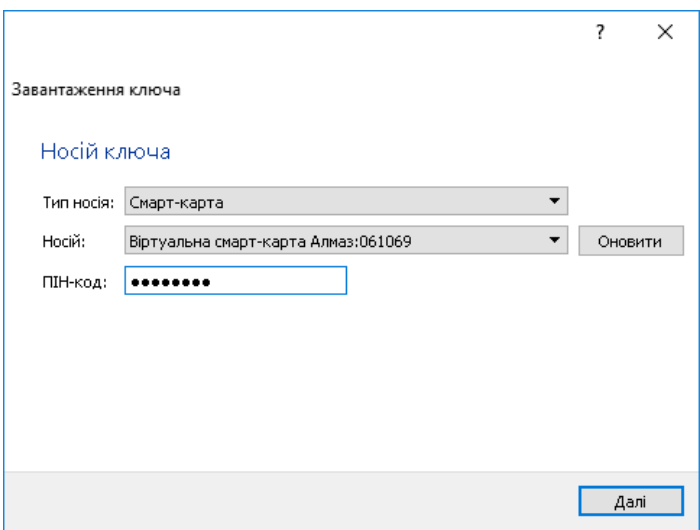

У вікні, яке відкрилося необхідно обрати Ваш ключ електронного підпису та натиснути кнопку «Далі».

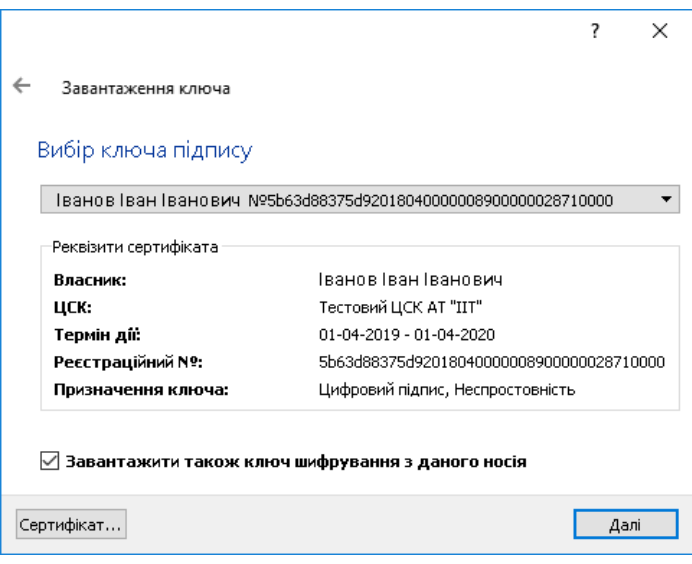

У вікні, яке відкрилося необхідно обрати Ваш ключ шифрування та натиснути кнопку «Далі».

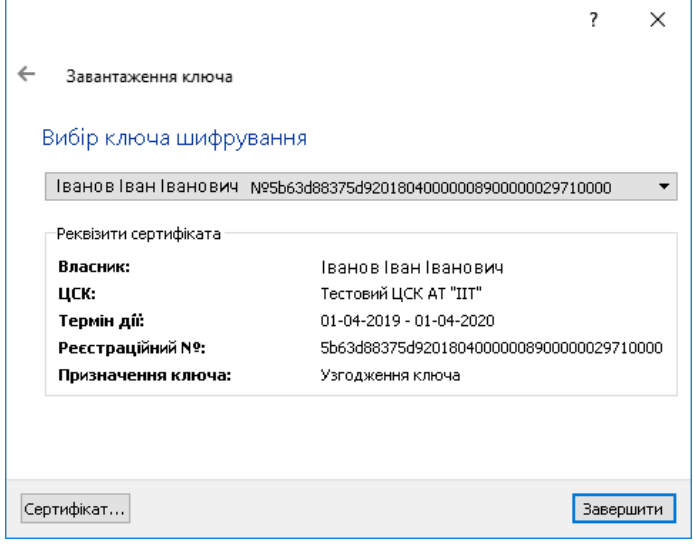

Програмне забезпечення «Крипто Автограф» готове до використання особистих ключі Вашого електронного підпису та шифрування, які зберігаються на Вашому «персоналізованому» електронному ключі «Алмаз-1К».

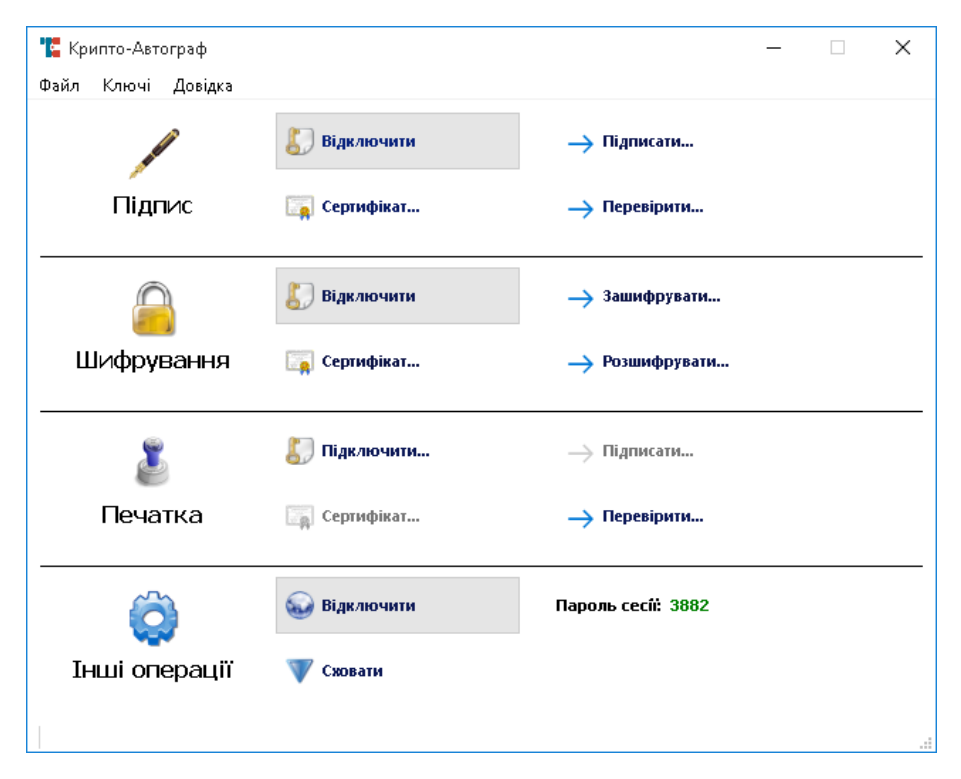